# **Googleスプレッドシート版の使い方**

※Googleスプレッドシート版 を使うためにはGoogleアカウントが必要です。

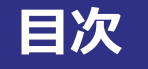

## **01 はじめに**

- ・スプレッドシートのコピーを作成する  $\cdots$  p4
- ・データを取り出す時に「承認が必要」と表示されたら  $\cdots$  p6

## **02 使い⽅**

・Googleスプレッドシートでできること ・機能の説明 ・データを取り出す⽅法 ・グラフを作成する⽅法 ・グラフの種類を変える⽅法 ·X軸(エックスじく)を変える方法 ・ランダムシードについて ・データのダウンロード形式について ・スプレッドシートを使⽤する際の注意  $\cdots$  p11  $\cdots$  p12  $\cdots$  p13  $\cdots$  p14  $\cdots$  p15  $\cdots$  p17  $\cdots$  p19  $\cdots$  p20  $\cdots$  p21

# **はじめに**

## **・スプレッドシートのコピーを作成する (1/2)**

トップページの「データを取り出してグラフを作る」から「 Googleスプレッドシート版を開く」 を選ぶと、「センサス2022 」のスプレッドシートが開きます。

【初めて使う場合に注意!】

最初に開くスプレッドシートは、データを取り出したりグラフを作成する権利がない状態です。 そのためまず最初は、⾃分で⾃由に使うためのコピーを作る必要があります。 コピーを作るには、スプレッドシートの上部メニューの「ファイル」から「コピーを作成」を選 びます。

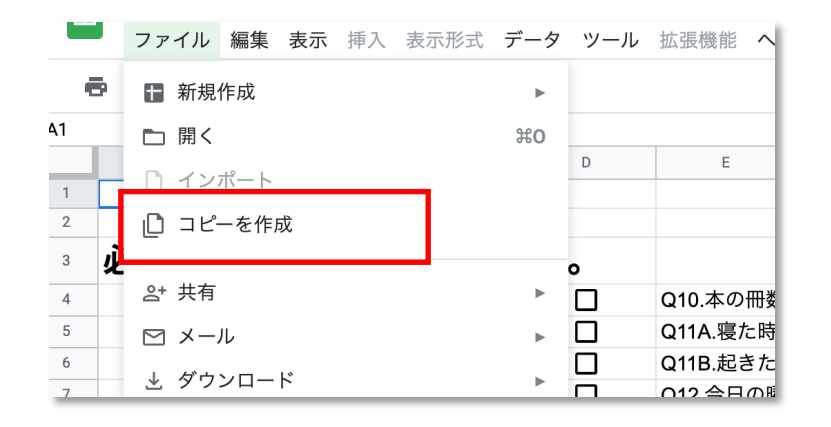

## **・スプレッドシートのコピーを作成する (2/2)**

右のようなウィンドウが表⽰されるので ①⾃由にファイル名をつけます。 ②保存場所を「マイドライブ」もしくは自分がわかる 場所に指定します。 ③右下の「コピーを作成」を選びます。

「コピーを作成」して開いた新しいスプレッドシート は、⾃分で⾃由に編集することができます。 次回以降は保存したこのコピーを使ったり、ブック マークをしておくと便利です。

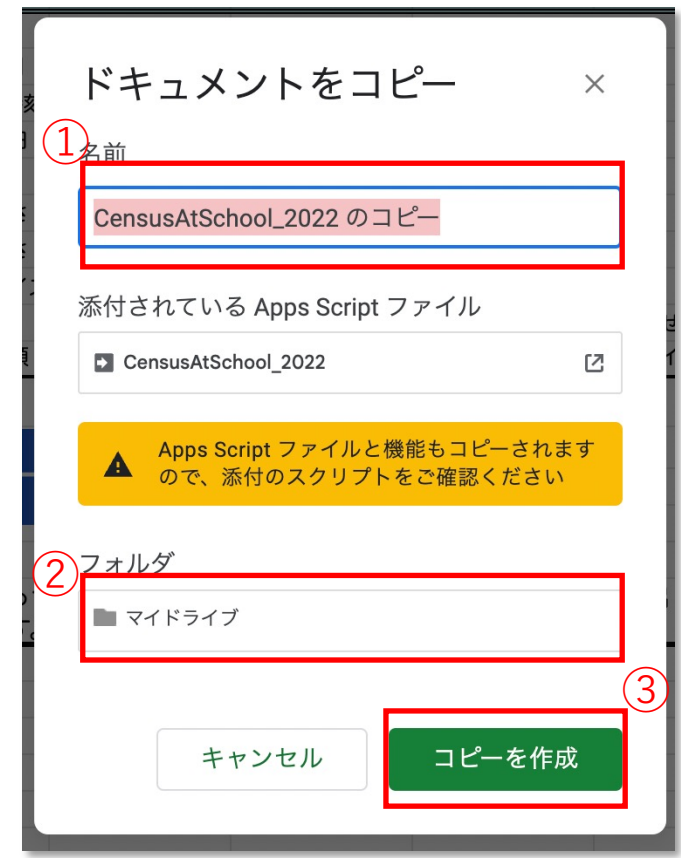

### **・データを取り出す時に「承認が必要」と表⽰されたら(1/4)**

#### 【初めて使う場合に注意!】

マイドライブにコピーしたスプレッドシートを使って、初めにボタンをどれか選んだ時には「承 認が必要」という確認(警告)が表⽰されます。

この確認(警告)ウィンドウが表示されたら、まず右下の「続行」ボタンを選びます。

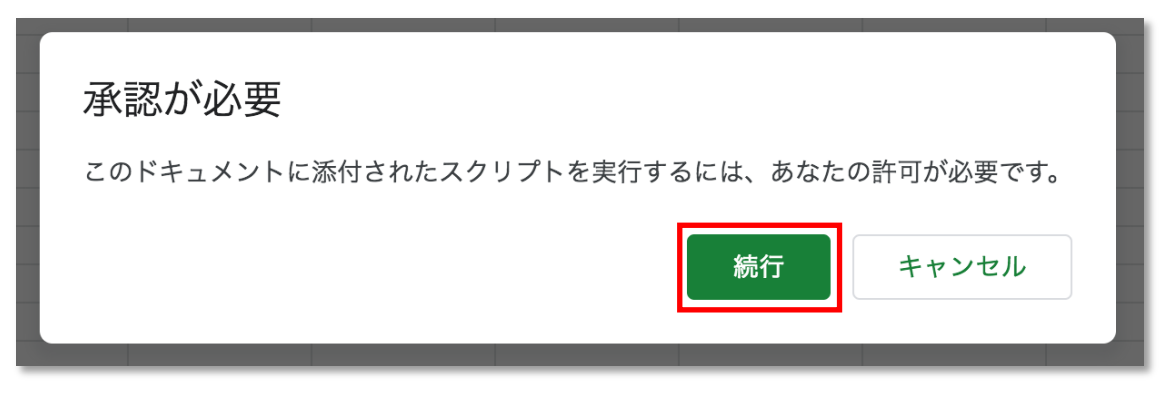

## **・データを取り出す時に「承認が必要」と表⽰されたら(2/4)**

続いてGoogleアカウントを選ぶための画⾯が表⽰されますので、⾃分が使っているアカウント を選んでください。

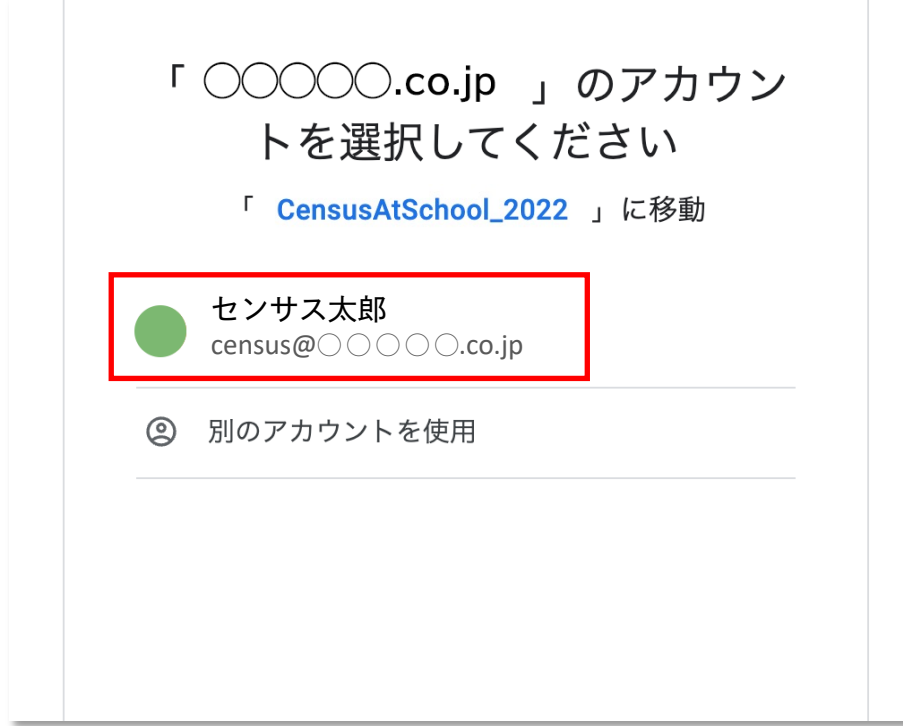

## **・データを取り出す時に「承認が必要」と表⽰されたら(3/4)**

続いて「このアプリはGoogleで確認されていま せん」という画⾯が表⽰されます。 左下の「詳細(しょうさい)」を選びます。

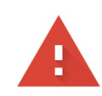

#### このアプリは Google で確認されていません

アプリが、Google アカウントのプライベートな情報へのアクセスを求めています。デベ 使用しないでください。

詳細

安全なページに戻る

すると「CensusAtScgool\_2022(安全ではない ページ)に移動」というリンクが表示されるので、 選びます。

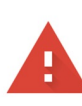

#### このアプリは Google で確認されていません

アプリが、Google アカウントのプライベートな情報へのアクセスを求めています。デベ ロッパー (census@◯◯◯◯◯.co.jp) と Google によって確認されるまで、このアプリを コッパー (census@◯◯◯◯◯.co.jp) と Google によって確認されるまで、このアプリを 使用しないでください。

詳細を非表示

#### 安全なページに戻る

リスクを理解し、デベロッパー (census@○○○○○Co.jp) を信頼できる場合のみ、続行 してください。

CensusAtSchool\_2022(安全ではないページ)に移動

## **・データを取り出す時に「承認が必要」と表⽰されたら(4/4)**

最後に、Googleアカウントへのアクセスをリクエストする 画面が表示されます。

右下の「許可」を選ぶとあなたのGoogleアカウントが承認 されます。

これでデータを取り出してグラフの作成を行うことができ るようになります。

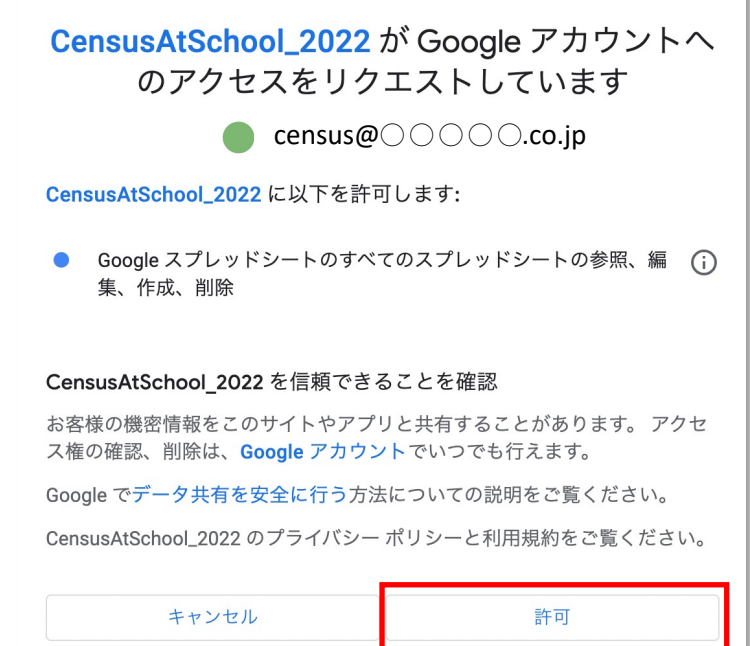

# **02 使い方**

## **・Googleスプレッドシートでできること**

#### **◯できること1**

好きなデータの種類と数を選んで取り出すことができます。

#### **◯できること2**

取り出したデータから、表とグラフを⾃動に作成できます。

#### **◯できること3**

ランダムシードを利⽤することで他の⼈と同じデータを共有することができます。 (ランダムシードについては、次のページに説明があります。 )

#### **・機能説明**

①データを取り出す: 選んだ種類、選んだ数のデータ を取り出すボタン

**②最初にもどす:** 

⼀番最初の状態にもどすボタン

#### **③全て選ぶ︓**

⼀度に全種類のデータを選ぶボ タン

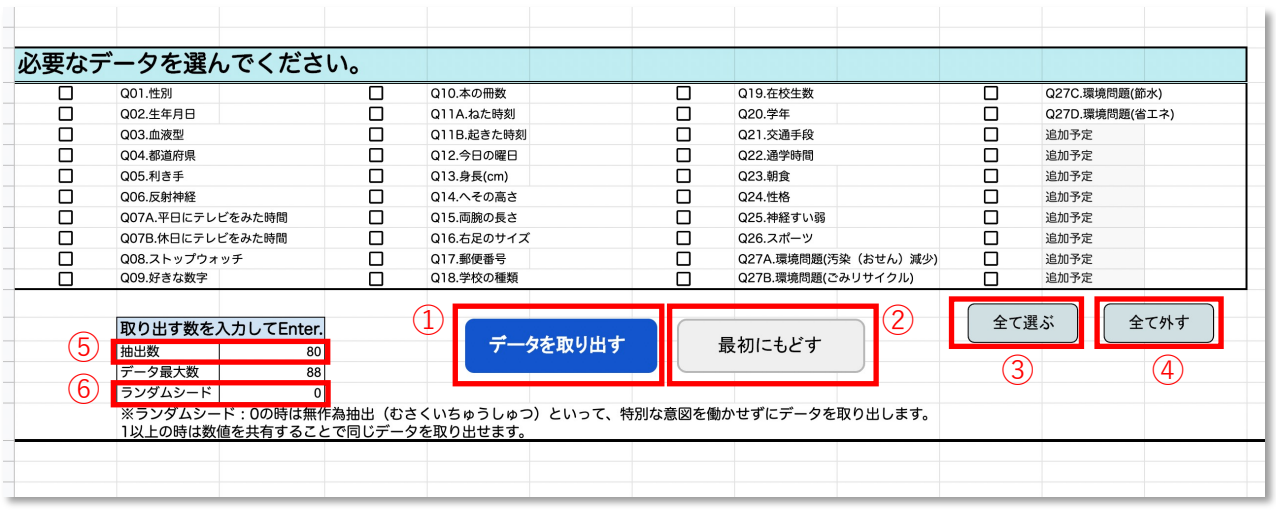

#### **④全て外す:**

⼀度に全種類のデータのチェッ クマークを外すボタン

#### **(5)取り出すデータの数:**

取り出したいデータの数を入力 する場所

#### **⑥ランダムシード︓**

0にすると、無作為抽出(むさくいちゅうしゅつ)といって、特別な 意図を働かせずにデータを取り出します。

1以上の好きな数値で、他の人と同じ入力をすることで、他の人と同 じ表とグラフを作成することができます。

#### **・データを取り出す⽅法**

⾃分が取り出したいデータの種類にチェックマークをつけます。

「データを取り出す数」や「データ最⼤数」も設定し、キーボードの「Enterキー」をおします。 その後「データを取り出す」を選びます。

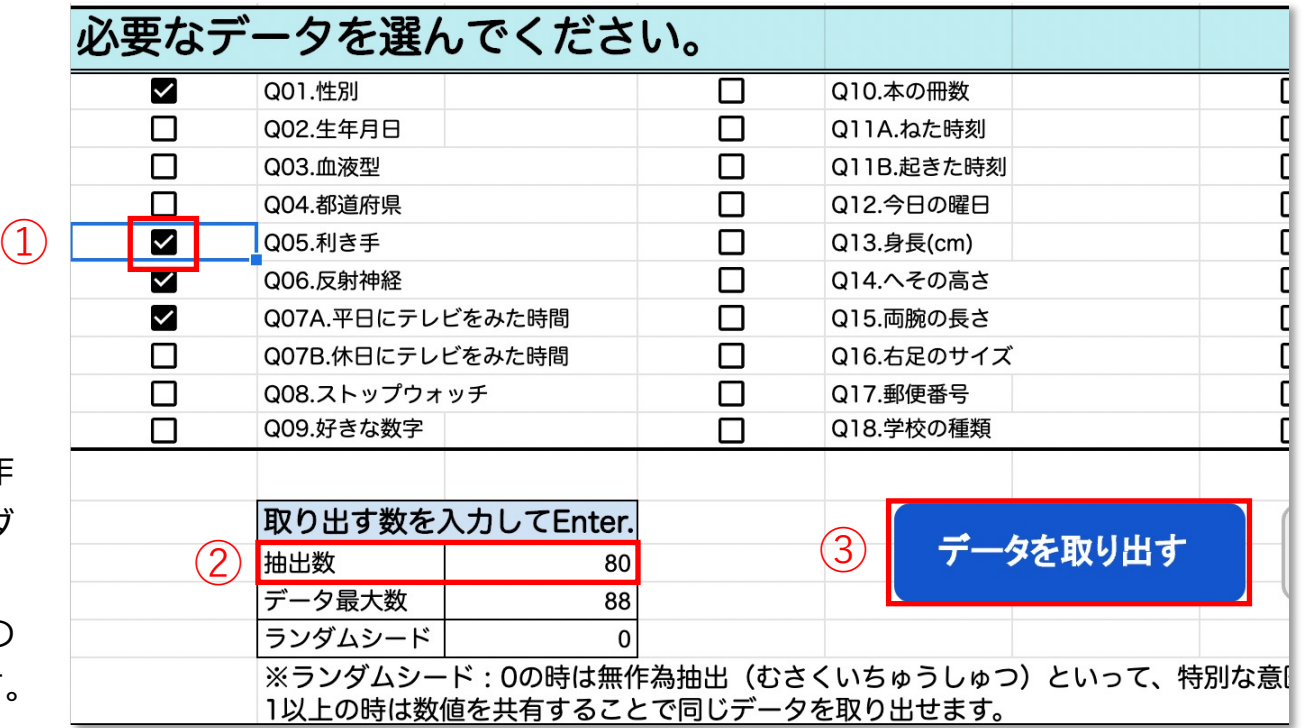

他の⼈と同じ表やグラフを作 成したいとき以外は、ランダ ムシードは「0」のままで⼤ 丈夫です。ランダムシードの 説明はp12やp19にあります。

#### **・グラフを作成する⽅法**

「データを取り出す」ボタンを選ぶと、取り出されたデータの表とグラフが自動的に作成されます。

#### 表は、データの⾒出しが並ぶリストの

下側に表示されます。

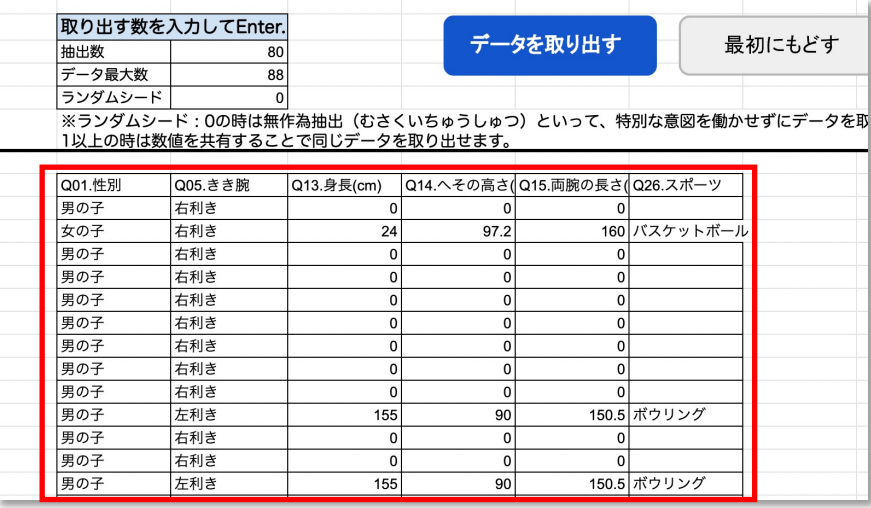

#### グラフは、データの⾒出しが並ぶリストの 右側に表⽰されます。

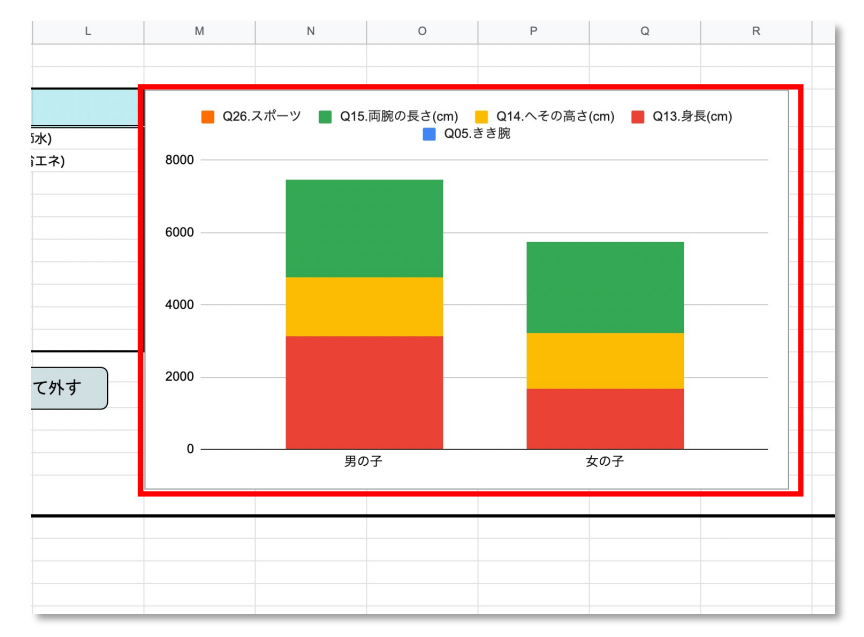

## **・グラフの種類を変える⽅法 (1/2)**

グラフのエリアを選ぶと周りに枠が表示されます。この状態になるとグラフの右上に ※ が表示 されるので押します。すると右側にメニューが表⽰されるので「グラフを編集」を選びます。

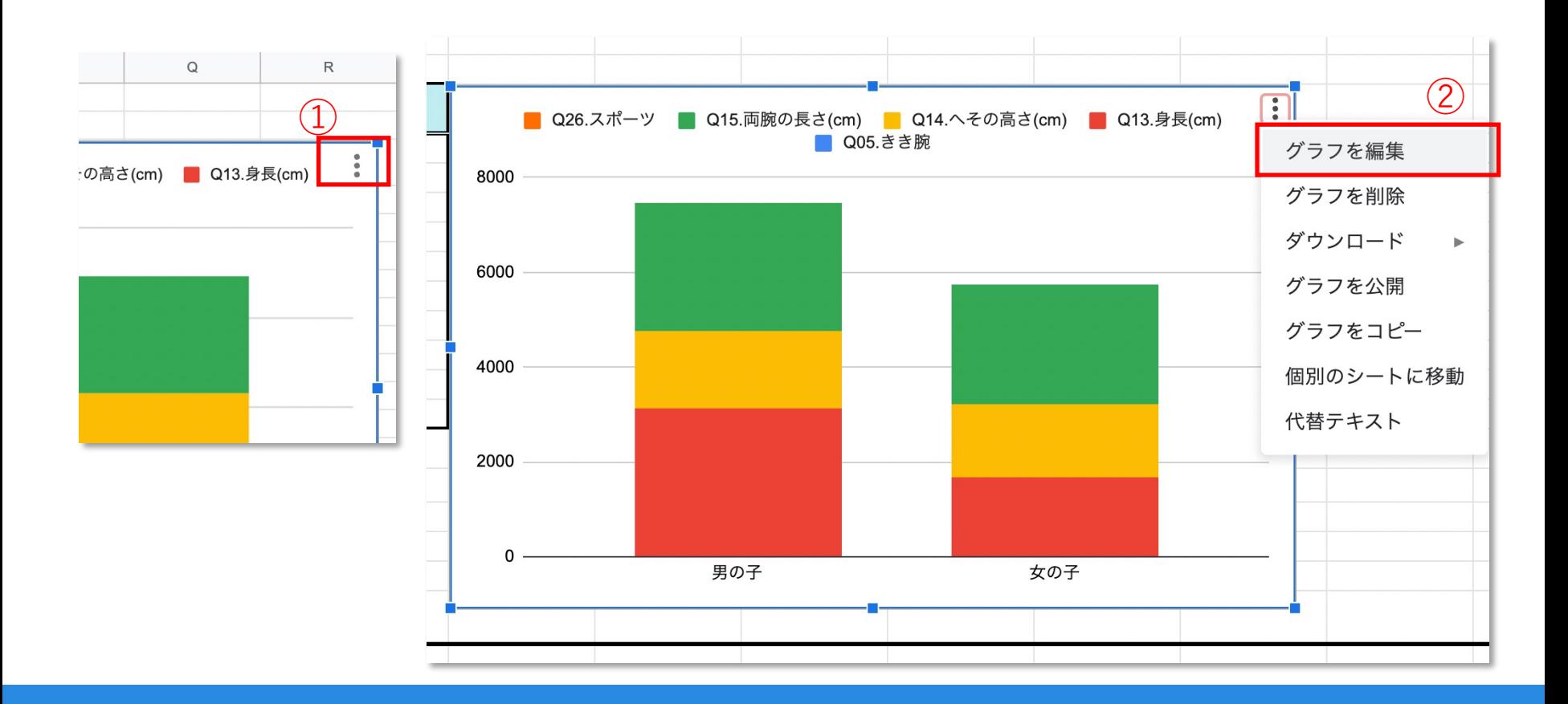

## **・グラフの種類を変える⽅法(2/2)**

グラフを編集する画⾯から「グラフの種類」を変えることができます。 最初は「積み上げ縦棒グラフ」に設定されていますが、 ▼ を押すといろいろなグラフの種類が表示され、別のグラフに変えることができます。

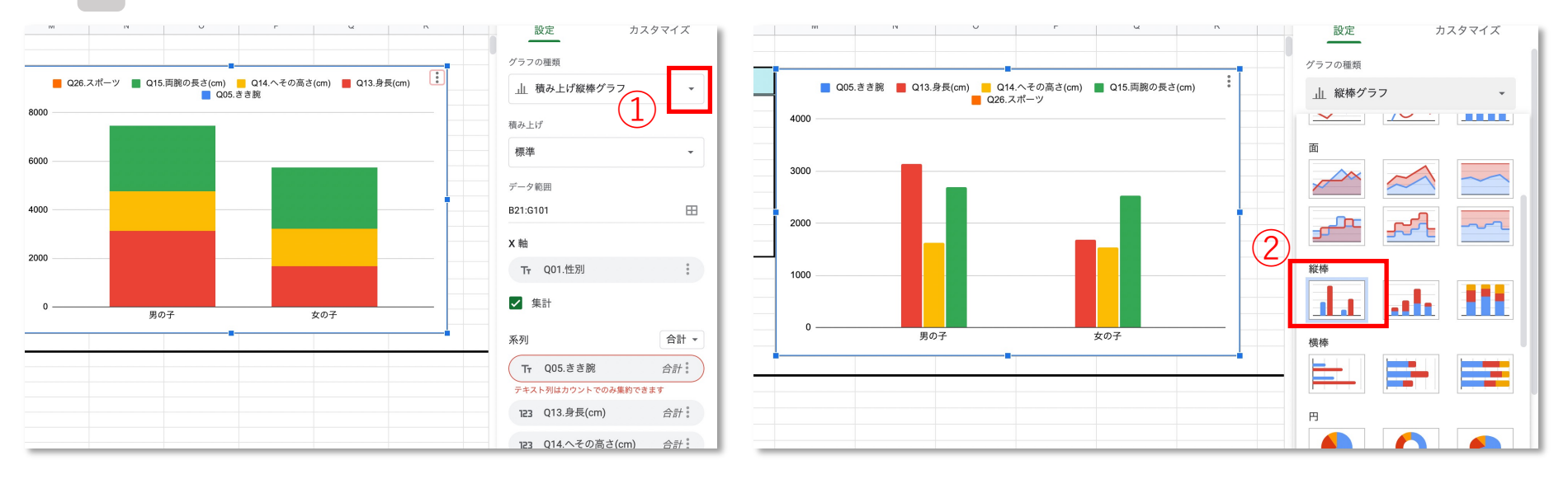

### **・X軸(エックスじく)を変える⽅法 (1/2)**

X軸(エックスじく) とは、グラフを表示するときに、横方向に並ぶ見出しのことです。 X軸が表⽰するデータの種類を変えて、グラフを作成し直すこともできます。 まずはP15と同じ方法で「グラフを編集」を選んでから、「X軸」の「Q01.性別」を選びます。

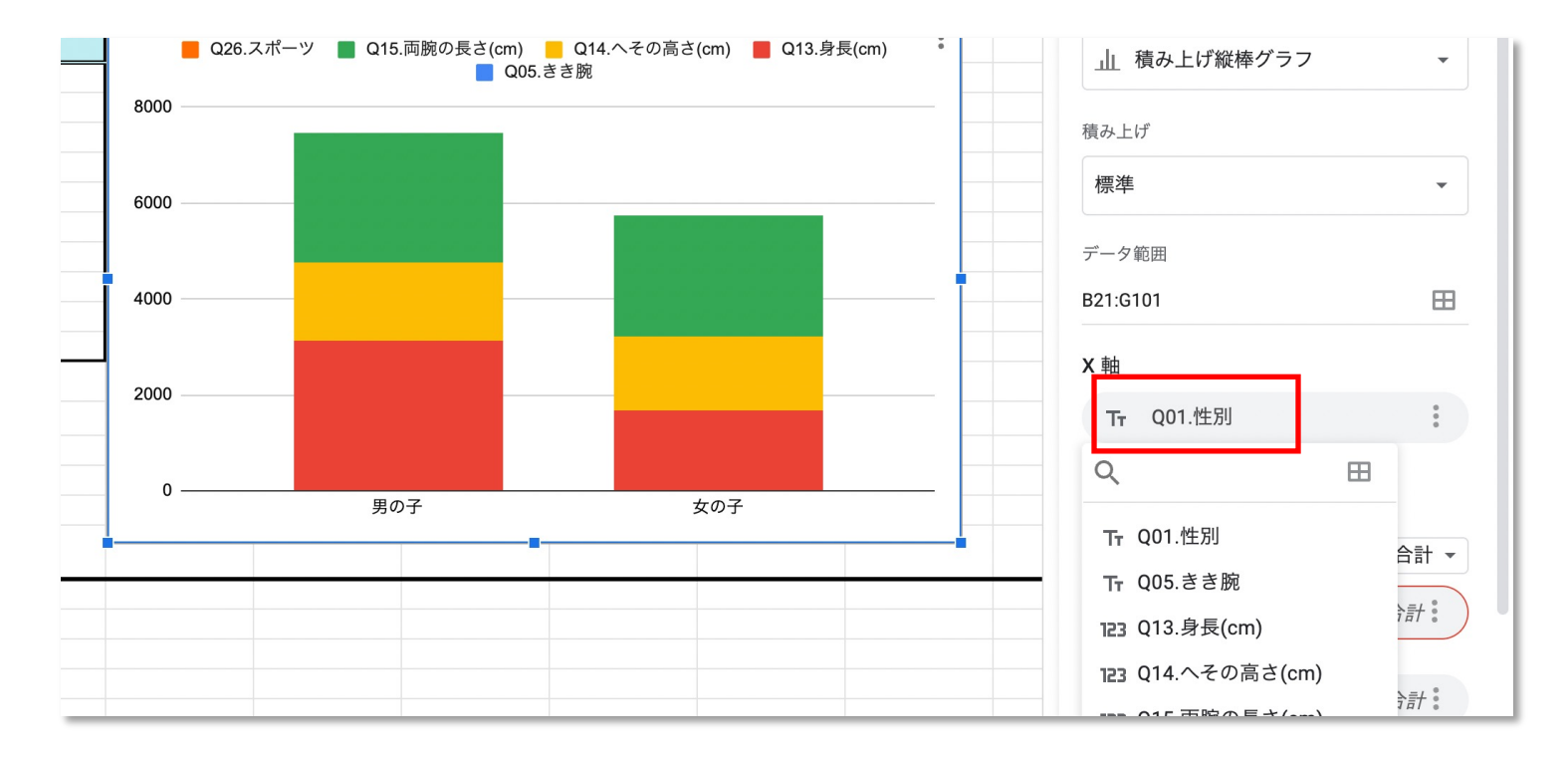

#### **・X軸(エックスじく)を変える⽅法 (2/2)**

表⽰されるメニューから、データの種類を選びます。

たとえば下の図ではX軸が最初「Q01.性別」になっていますが、「Q26.スポーツ」に選び直すことが でき、するとグラフ表⽰も⾃動的に変わります。

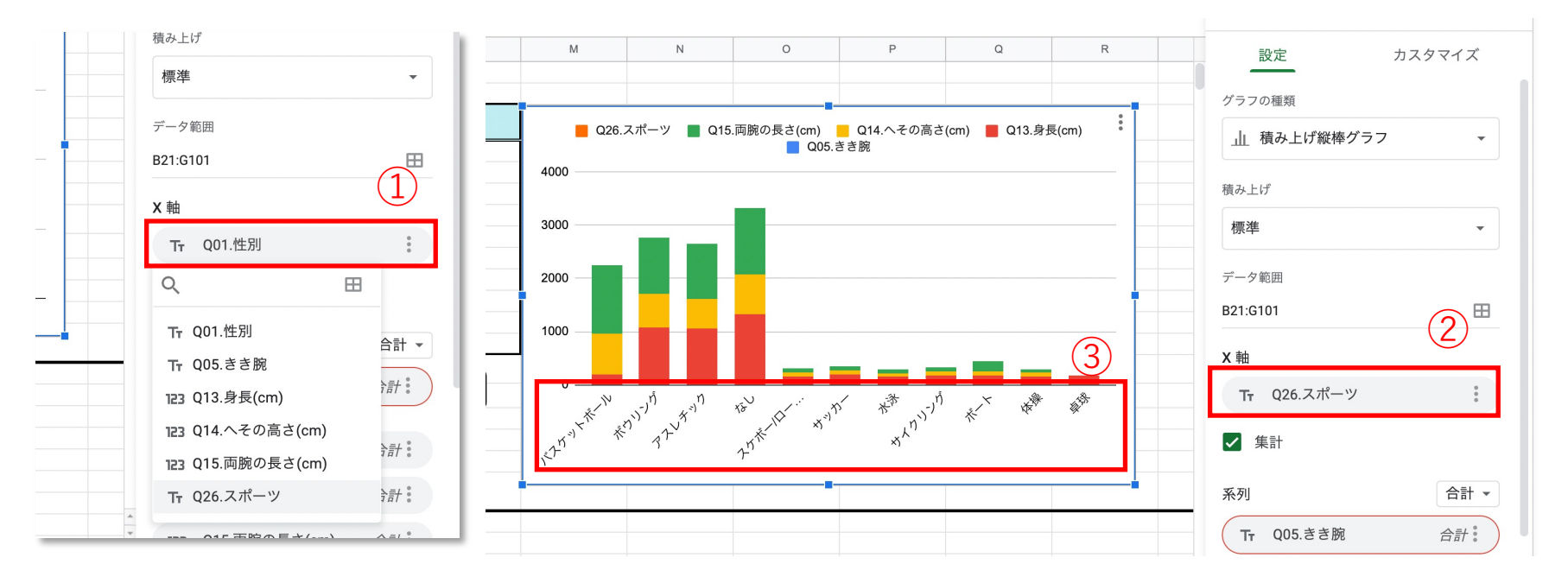

### **・ランダムシードについて**

ランダムシードの数値が「0」の時は、データを無作為抽出(むさくいちゅうしゅつ)します。 無作為抽出(むさくいちゅうしゅつ)とは、特別な意図を働かせずにデータを取り出すことです。

#### 【2⼈以上で同じ表や同じグラフを作りたいとき】

1以上の同じ数で、ランダムシードの数値を入力しましょう。他の人と同じ数字を入力することで、 他の⼈と同じ表とグラフを作成することができます。

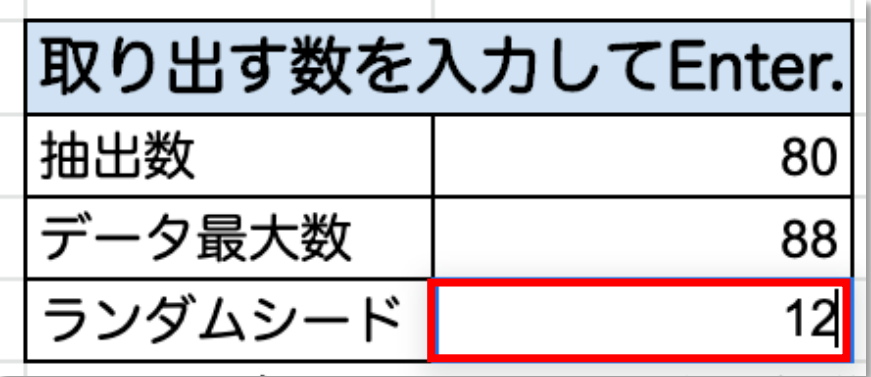

数字を⼊⼒したら、まずはキーボードのEnterキー を押してください。 そのあと「データを取り出す」を選んでください。

## **・データのダウンロード形式について**

作成した表とグラフをダウンロードし たいときには、スプレッドシートの上 部メニューの「ファイル」から「ダウ ンロード」を選びます。

ファイルは「Microsoft Excel」形式 や「PDF」形式に設定することができ ます。

\*表示されているスプレッドシートが そのままダウンロードされます

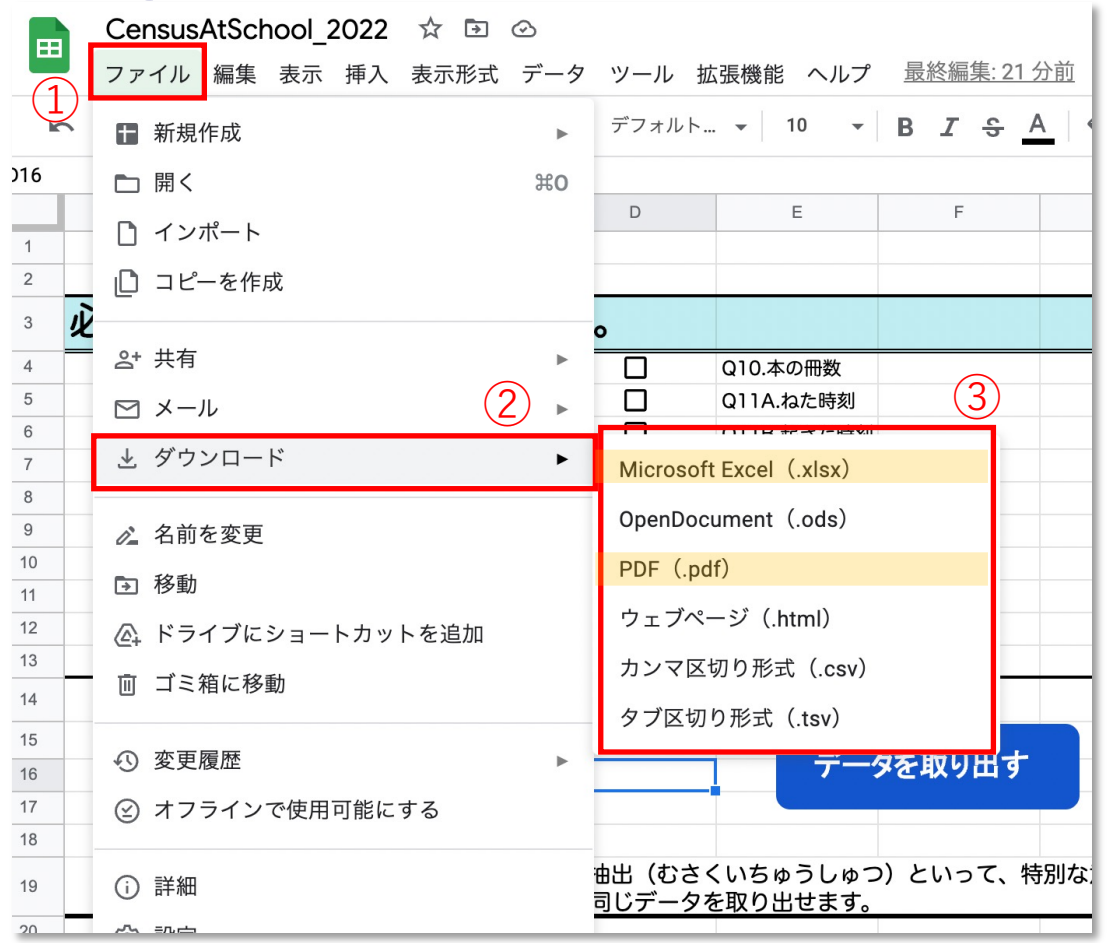

## **・スプレッドシートを使⽤する際の注意**

【注意︕】

\*左下の ■から「データ」の項目は 選択しないようにお願いします。

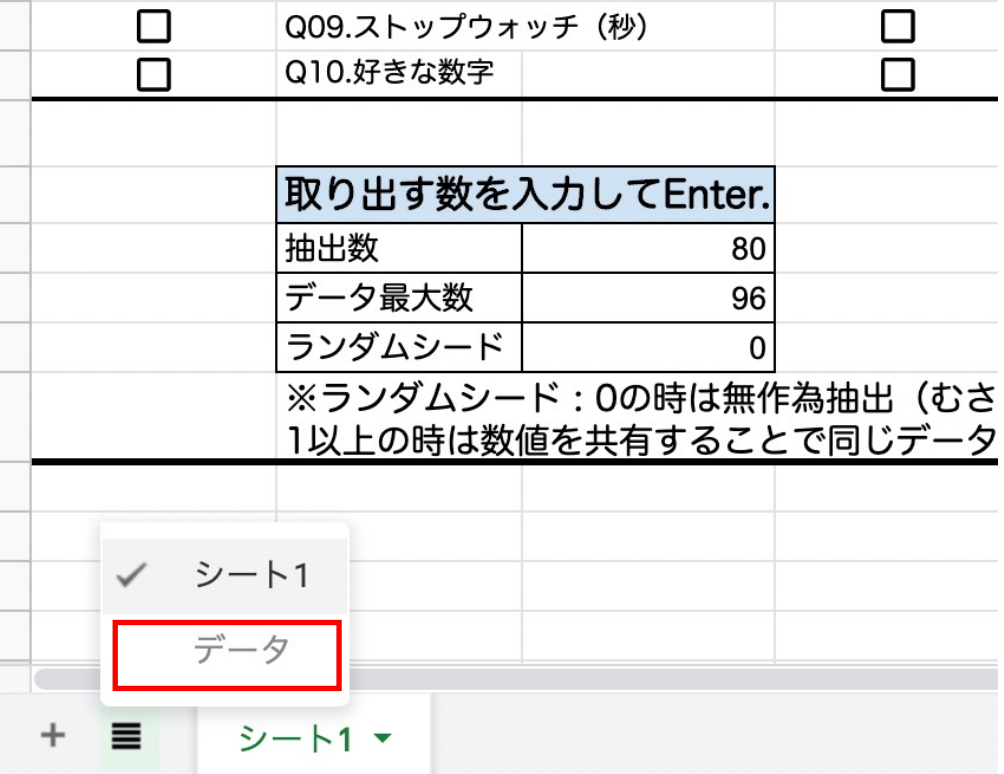